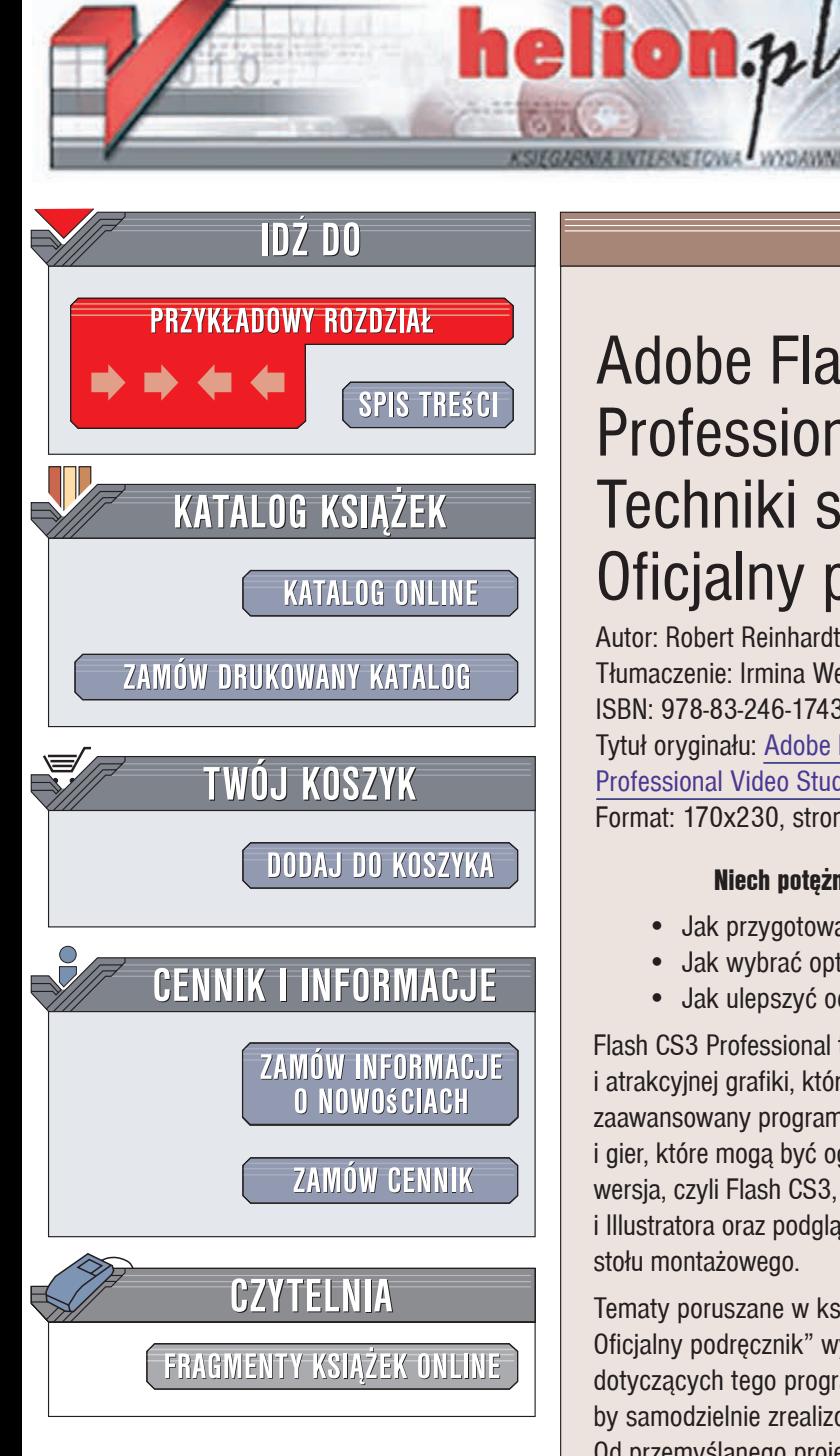

Wydawnictwo Helion ul. Kościuszki 1c 44-100 Gliwice tel. 032 230 98 63 [e-mail: helion@helion.pl](mailto:helion@helion.pl)

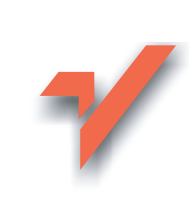

# Adobe Flash CS3 Professional PL. Techniki studyjne. Oficjalny podręcznik

Autor: Robert Reinhardt Tłumaczenie: Irmina Wełpa ISBN: 978-83-246-1743-2 Tytuł oryginału: Adobe Flash CS3 [Professional Video Studio Techniques](http://www.helion.pl/ksiazki/fcs3ts.htm) Format: 170x230, stron: 400

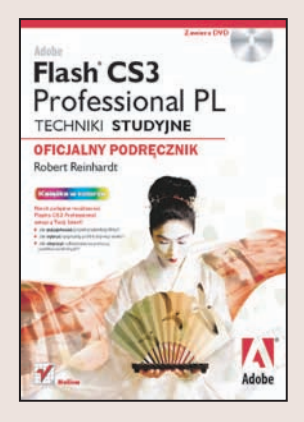

#### Niech potężne możliwości Flasha CS3 Professional wespra Twój talent!

- Jak przygotować projekt prezentacji filmu?
- Jak wybrać optymalny profil kompresji wideo?
- Jak ulepszyć odtwarzanie za pomocą punktów kontrolnych?

Flash CS3 Professional to nowoczesne narzedzie do tworzenia rozbudowanych animacii i atrakcyjnej grafiki, które są wykorzystywane w Internecie. Jest to jednocześnie najbardziej zaawansowany program pozwalający na samodzielne opracowanie filmów, prezentacji wideo i gier, które mogą być oglądane na różnych urządzeniach odtwarzających. Najnowsza wersja, czyli Flash CS3, umożliwia import projektów wraz z ich elementami z Photoshopa i Illustratora oraz podgląd w Device Central, a 9-plasterkowe skalowanie pozwala na podgląd stołu montażowego.

Tematy poruszane w książce "Adobe Flash CS3 Professional PL. Techniki studyjne. Oficjalny podrecznik" wykraczaja poza podstawy, które znajdziesz w innych podrecznikach dotyczących tego programu. Autor zebrał w niej wszystkie informacje potrzebne do tego, by samodzielnie zrealizować profesjonalny film wideo od początku do końca! Od przemyślanego projektu po efektowną prezentację. Czytając ją, dowiesz się przede wszystkim, jak wykorzystywać możliwości Flasha CS3 Professional do produkcji filmu oraz znajdziesz tak praktyczne informacje jak dobieranie planu filmowania, odpowiedniego sprzętu i oświetlenia. Po lekturze będziesz także umiał przygotować stronę internetowa i serwer do płynnego odtwarzania wideo oraz dodawać do filmów napisy. Bez trudu wykonasz bannery reklamowe i prezentacje wideo, a nawet interaktywne programy.

- Projekt prezentacii filmu
- Plan filmowania, lista ujeć i scenopis
- Przechwytywanie i przetwarzanie filmu
- Podstawy kompresii
- Wideo osadzone i wideo zewnętrzne
- Protokoły http i RTMP
- Umieszczanie Flash Video na stronie internetowei
- Gromadzenie plików do publikacji
- Przeglad i konfiguracia komponentów
- Budowanie własnego odtwarzacza wideo
- Łaczenie wielu przepływności
- Tworzenie banerów reklamowych i napisów w filmach

Poznaj swoją profesjonalną ekipę filmową: Ty, Twój talent i Flash CS3!

## **Skrócony spis treści**

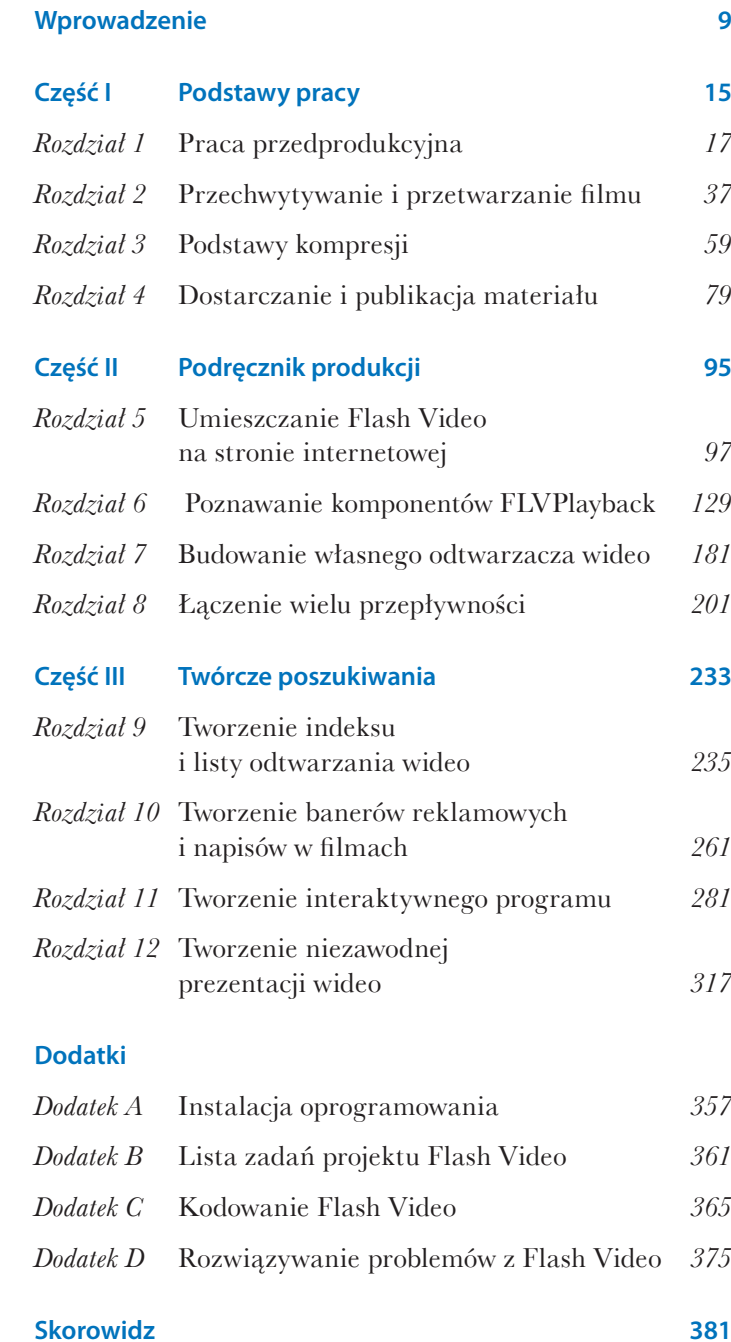

## **Spis treści**

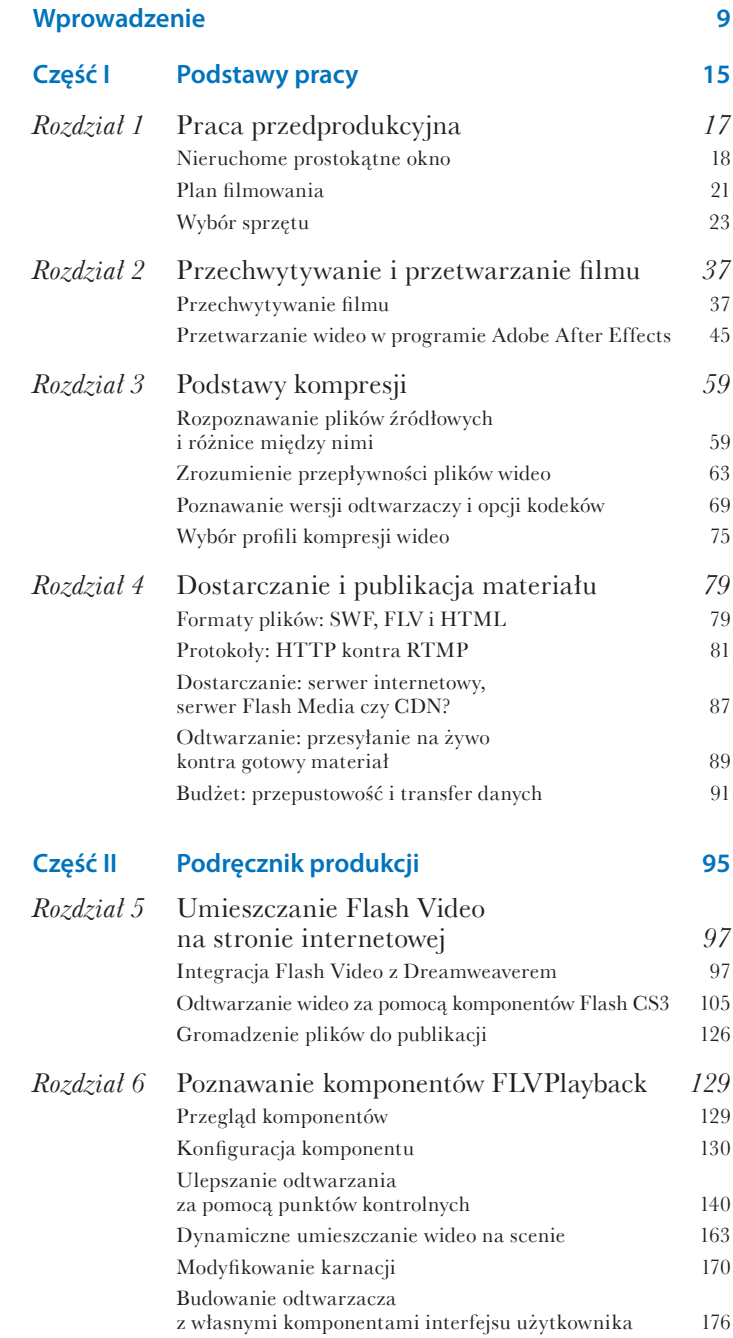

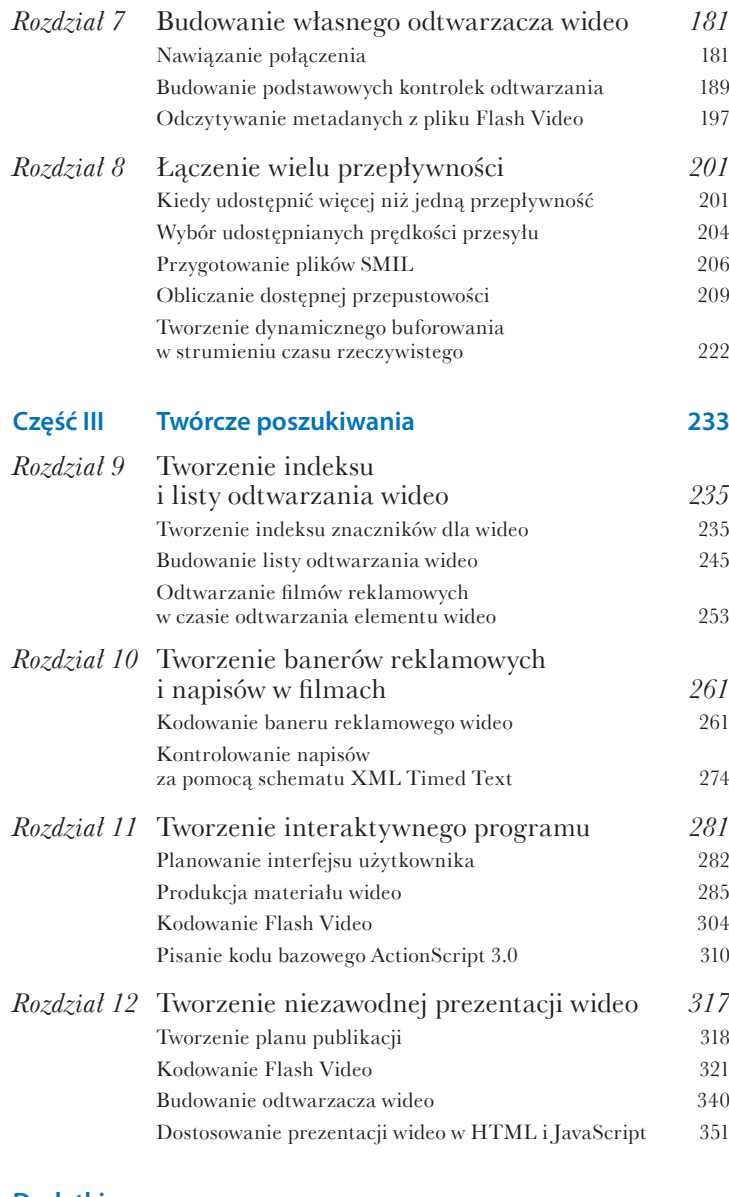

#### **Dodatki**

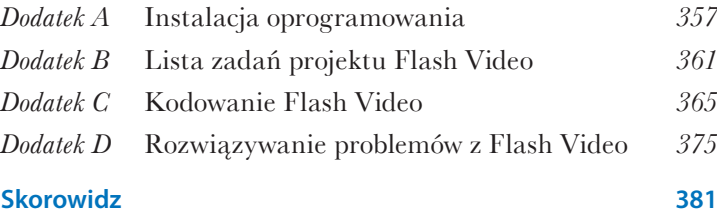

## ROZDZIAŁ

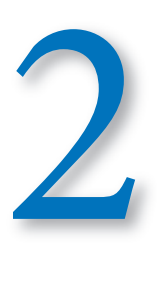

# Przechwytywanie i przetwarzanie filmu

kiedy już nakręciłeś materiał filmowy, który chcesz opublikować w sieci lub opracować<br>dla klienta, następnym krokiem jest przechwycenie go na komputer. Z tego rozdziału dowiesz się, co robić, a czego unikać podczas przechwytywania filmu. Pod koniec rozdziału nauczysz się, jak stosować w materiale filmowym podstawowe efekty programu Adobe After Effects.

### **Przechwytywanie filmu**

Jeśli Twój materiał nie jest zapisany na taśmie w formacie analogowym — VHS, Hi8 lub Betacam SP wysokiej rozdzielczości — proces jego digitalizacji do edytowalnego pliku komputerowego jest prosty i bezpośredni. *Digitalizacja* to ogólny termin określający proces konwersji danych na pliki binarne. Jeśli posiadasz materiał DV lub HDV na taśmie miniDV (lub w podobnym formacie), kamera przeprowadziła digitalizację materiału na taśmie — zawartość już jest binarna. W odróżnieniu od cyfrowych plików fotograficznych, wideo DV i HDV nie jest zapisywane jako nazwany plik, nie możesz więc kopiować go z jednego dysku na inny. Większość cyfrowego materiału wideo zapisywana jest w czasie rzeczywistym, a to oznacza, że musi być odtwarzany z taką prędkością, z jaką został nagrany. To jedna z głównych wad nagrywania na nośniki liniowe, takie jak taśmy wideo — nie masz wówczas dostępu do dowolnego miejsca na taśmie. Nie możesz w dowolnej chwili przeskoczyć na środek taśmy i obejrzeć nagrany materiał.

#### **Wskazówki do przechwytywania filmu**

Większość edytorów nieliniowych (NLE), takich jak Adobe Premiere Pro i Apple Final Cut Pro, przechwytuje filmy cyfrowe w podobny sposób. Proces zapisywania opisuję w kolejnych częściach.

#### *Podłączanie sprzętu wideo do komputera*

Zazwyczaj kamery DV i HDV oraz magnetowidy (VTR) podłączane są do komputera kablem IEEE 1394, nazywanym popularnie FireWire (Apple) lub iLink (Sony). Większość kamer ma port o czterech pinach, a większość komputerów — o sześciu. Dwa dodatkowe piny zasilają różne urządzenia FireWire, na przykład niewielki zewnętrzny dysk. Większość laptopów przeznaczonych do pracy w systemie Windows wyposażona jest w porty czteropinowe. Upewnij się, że masz kabel odpowiedni dla Twojego urządzenia i komputera. Dostępne są kable o dwóch zakończeniach czteropinowych, czteropinowym i sześciopinowym oraz dwóch sześciopinowych. Możesz też kupić przejściówkę o zakończeniu cztero- i sześciopinowym do kabla o dwóch sześciopinowych końcówkach.

#### *Uruchamianie programu przechwytującego*

W każdym edytorze wideo, który ma opcję przechwytywania, proces ten rozpoczynany jest inaczej. Zazwyczaj opcja przechwycenia dostępna jest w menu *File/Import* (plik/importuj), *Window* (okno) lub *Tools* (narzędzia).

Wybierz sceny, które chcesz przechwycić. Proces wyboru materiału może być bardzo czasochłonny. Zaznacz momenty rozpoczęcia i zakończenia przechwytywania, oglądając cały materiał, a potem poczekaj, aż komputer i kamera (lub magnetowid) znajdą każdy segment i przechwycą klatki filmowe w czasie rzeczywistym. Zależnie od tego, jaki posiadasz edytor wideo, możesz wybrać jeden lub więcej fragmentów filmu do przechwycenia. Wszystkie programy przechwytujące mają okno podglądu, które wyświetla odtwarzany (lub zatrzymany) w danej chwili obraz z taśmy, i zwykłe kontrolki odtwarzania (na przykład wstecz i do przodu). Określ punkt wejścia (rozpoczęcia) i wyjścia (zakończenia) filmu. Jeśli chcesz połączyć kilka fragmentów filmu, dodaj do punktów wejścia i wyjścia po kilka dodatkowych sekund materiału filmowego — niektóre programy zawierają taką opcję w oknie dialogowym przechwytywania filmu.

#### *Wybór lokalizacji przechwyconego materiału*

Materiał filmowy potrzebuje miejsca w Twoim systemie. Upewnij się, że masz wystarczająco dużo miejsca na wewnętrznym lub zewnętrznym dysku twardym, aby zapisać materiał. Jak dowiedziałeś się w poprzednim rozdziale, formaty DV i HDV wymagają około 250 MB przestrzeni na dysku dla każdej minuty materiału. Oto ogólna zasada: 60-minutowa taśma wymaga około 15 GB wolnej przestrzeni na dysku.

Szybki dysk twardy zmniejsza ryzyko opuszczenia klatek podczas przechwytywania. *Opuszczona klatka* to taka, która nie została przechwycona z taśmy do cyfrowego pliku na komputerze. Dysk o prędkości obrotowej 7200 rpm (obrotów na minutę) lub wyższej jest wystarczająco szybki dla materiału DV i HDV. Jeśli przechwytujesz analogowy materiał o wysokiej rozdzielczości, jak Betacam SP, możesz potrzebować systemu dysków RAID, aby przechwycić wideo. Laptopy o niższej prędkości (5400 rpm i mniej) mogą przechwycić materiał DV lub HDV, ale jeśli masz szybszy zewnętrzny napęd USB lub FireWire, powinieneś go użyć.

Jeśli Twój komputer ma tylko jeden dysk twardy, powinieneś stworzyć oddzielną partycję zarezerwowaną dla plików filmowych. Obecność partycji optymalizuje proces przechwytywania i zmniejsza ryzyko opuszczenia klatek.

Jeśli korzystasz z nowego zewnętrznego napędu USB lub Fire-Wire, może on być sformatowany w systemie FAT32, który ogranicza rozmiar plików do 4 GB. Każdy pojedynczy przechwycony film DV lub HDV, przekraczający 9 minut, będzie miał rozmiar większy niż 2 GB. Jeśli nie chcesz martwić się o ograniczenia FAT32, możesz ponownie sformatować dysk w systemie NTFS pod Windows lub HFS Plus (zwanym też Mac OS Extended) na Mac OS X.

#### *Rozpoczęcie procesu przechwytywania*

Kiedy już wybierzesz fragmenty filmu, możesz rozpocząć proces przechwytywania. Niezależnie od tego, jak bardzo lubisz robić wiele rzeczy naraz, nie pracuj w innym programie podczas przechwytywania materiału przez edytor. Nawet przy najszybszym komputerze upewnij się, że program NLE jest jedynym, który pracuje w wybranej lokalizacji (tzn. na dysku twardym), aby uniknąć opuszczania klatek. Tymczasowo

wyłącz też w systemie wygaszacz ekranu, zaplanowane zadania i programy komunikacyjne, zanim rozpoczniesz przechwytywanie, szczególnie jeśli proces potrwa dłużej niż kilka minut.

#### *Zapisywanie listy filmów*

Jeśli pozwala na to Twój program, zapisz listę punktów wejścia i wyjścia, które wybrałeś dla przechwytywanych plików. Taka lista pozwoli łatwo odzyskać materiał, jeśli z jakiegoś powodu zostanie skasowany. Plik listy filmów (lub *lista scen*, jak nazywają ją niektóre programy) jest zazwyczaj mały i właściwy dla edytora NLE.

#### *Tworzenie kopii zapasowej przechwyconych plików i źródłowej taśmy*

Jeśli Twój przechwycony plik jest mały, zmieści się na płycie DVD+/-R (4 lub 8 GB, zależnie od rozmiaru dysku) i będziesz mógł zrobić kopię przechwyconego pliku na tym szybkim i niedrogim nośniku. Pamiętaj, że formaty DV i HDV przechwytywane są z taśmy w czasie rzeczywistym; możliwość odzyskania z dysku przypadkowo usuniętego 4 GB filmu pozwoli Ci zaoszczędzić niemalże 20 minut pracy.

#### *Przechwytywanie filmu z Adobe Premiere Pro (tylko dla Windows)*

Po wielu zmianach Adobe Premiere Pro stał się profesjonalnym narzędziem edycji wideo. Używając go, możesz przechwytywać i edytować materiał DV i HDV. Chociaż zadaniem tej książki nie jest opisanie całego toku pracy z Premiere, przedstawię, w jaki sposób przechwycić w nim materiał DV lub HDV z kamery.

#### *Przygotowanie sprzętu wideo*

Zanim uruchomisz Adobe Premiere Pro, upewnij się, że umieściłeś kasetę z wybranym materiałem w kamerze lub magnetowidzie. Proponuję przypisać projektowi nazwę i zapisać ją na etykiecie taśmy dołączonej do opakowania — w Adobe Premiere możesz zapisać informacje o taśmie, więc w razie potrzeby ponownego przechwycenia materiału z taśmy będzie Ci łatwiej ją zlokalizować. Podłącz urządzenie wideo do komputera kablem FireWire i włącz je. Jeśli jest to kamera, upewnij się, że jest uruchomiona w trybie odtwarzania (*Play*) lub edycji (*Edit*). Jeśli pracuje w trybie filmowania (*Camera*), edytor może przechwycić na żywo obraz z kamery.

W czasie przechwytywania używaj zasilacza kamery. Moc baterii może zostać szybko wyczerpana podczas tego procesu. Zablokuj też płytkę zabezpieczającą kasety miniDV, aby uniknąć przypadkowego skasowania materiału przed rozpoczęciem przechwytywania.

#### *Tworzenie nowego projektu*

W Adobe Premiere Pro możesz stworzyć nowy projekt lub otworzyć już istniejący. Jeśli rozpoczynasz nowy, kliknij przycisk *New Project* (nowy projekt) na ekranie powitalnym Adobe Premiere Pro. W oknie dialogowym *New Project* (nowy projekt) wybierz jedną z opcji z listy *Available Presets* (dostępne ustawienia predefiniowane). Powinieneś wybrać ustawienie odpowiadające formatowi wideo większości Twojego materiału źródłowego lub taki format, w którym chcesz otrzymać wyjściowy plik. Na przykład folder *DV-NTSC* zawiera cztery formaty popularne w Ameryce Północnej (rysunek 2.1), folder *DV-PAL* zawiera zaś formaty popularne w Europie. Aby przechwycić wideo, wybierz format odpowiadający formatowi Twojej kamery.

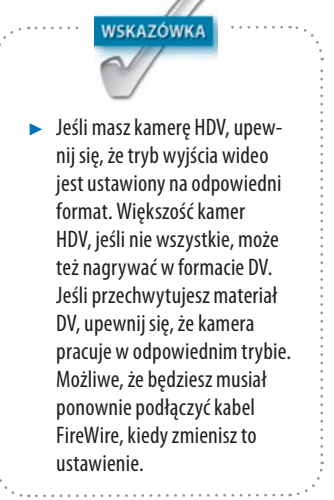

z 1

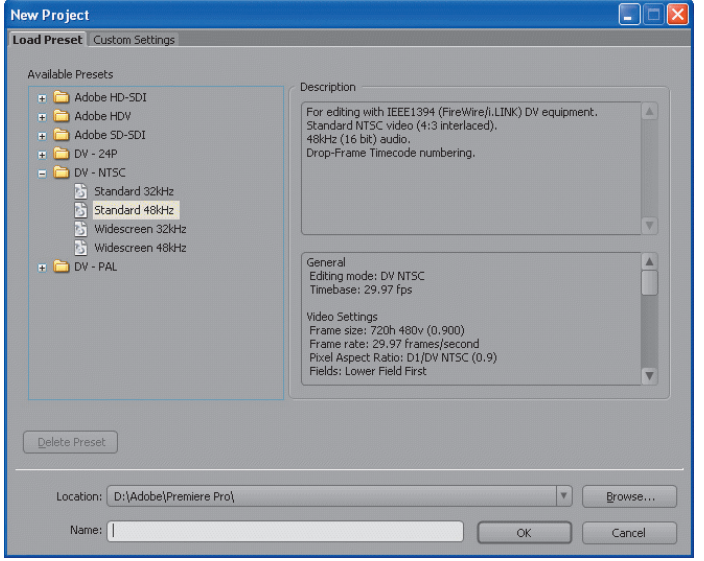

Rysunek 2.1. Predefiniowane ustawienia okna dialogowego New Project (nowy projekt) w Adobe Premiere Pro

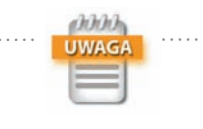

► Większość kamer DV o ustawieniach fabrycznych nagrywa dźwięk z częstotliwością próbkowania32kHz. Jeśli zmieniłeś tę częstotliwość w kamerze na 48kHz,pa-miętaj,aby wybrać to samo ustawienie w Adobe Premiere Pro.

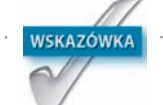

 $\blacktriangleright$  Możesz też użyć ustawienia *Handles* (uchwyty) w oknie *Capture*(przechwyć),aby automatycznie dodać po kilka klatek przed punktem wejścia i za punktem wyjścia.

W oknie dialogowym *New Project* (nowy projekt) możesz też wybrać lokalizację dla plików wideo, która będzie domyślną lokalizacją dla plików utworzonych podczas przechwytywania w Premiere. Możesz zmienić lokalizację na dysk zewnętrzny lub oddzielną partycję dysku systemowego.

#### *Rozpoczęcie przechwytywania wideo*

Kiedy stworzysz nowy projekt lub otworzysz już istniejący, możesz rozpocząć sesję przechwytywania. Wybierz *File/ Capture* (plik/przechwyć) lub naciśnij klawisz *F5*, aby otworzyć okno *Capture* (przechwyć). Postępuj zgodnie z tymi krokami, aby przechwycić fragment filmu z taśmy:

**1.** Przewiń taśmę lub przeskocz do momentu rozpoczynającego wybrany klip, używając przycisków odtwarzania pod oknem podglądu.

Upewnij się, że Twój punkt wejścia umieszczony jest tuż przed rozpoczęciem klipu.

- **2.** Kliknij przycisk *Set In Point* (ustaw punkt wejścia) oznaczony lewym nawiasem klamrowym (*{*). Możesz też nacisnąć klawisz *I*, aby wybrać bieżącą klatkę jako punkt wejścia.
- **3.** Przejdź na taśmie do momentu zakończenia klipu. Aby uzyskać większe pole manewru podczas edycji filmu, dodaj kilka sekund filmu przed zaznaczeniem punktu wyjścia.
- **4.** Kliknij przycisk *Set Out Point* (ustaw punkt wyjścia), oznaczony prawym nawiasem klamrowym (*}*). Możesz też wybrać punkt wyjścia, naciskając klawisz *O*.
- **5.** Wpisz informacje na temat klipu w polach *Clip Data* (dane klipu) okna *Capture* (przechwyć, rysunek 2.2).
- **6.** Jeśli przechwytujesz tylko jeden klip z taśmy, kliknij przycisk *In/Out* (wejście/wyjście) w ramce *Capture* (przechwyć) w prawym dolnym rogu okna. Jeśli chcesz zachować informacje o klipie i określić punkty wejścia i wyjścia innych fragmentów z tej lub innej taśmy, kliknij przycisk *Log Clip* (zapisz klip) w ramce *Timecode* (kod czasowy) okna, a potem przejdź do zapisywania kolejnego klipu.

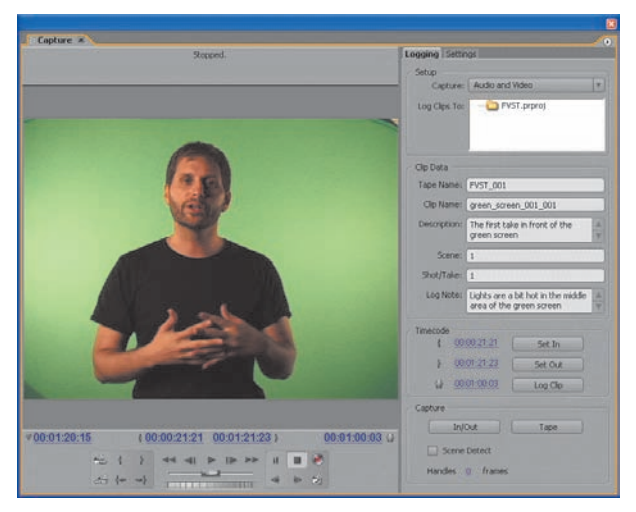

Rysunek 2.2. Pola Clip Data (dane klipu) umieszczone są po prawej stronie okna Capture (przechwyć)

**7.** Kiedy proces przechwytywania się rozpocznie, nie powinieneś przechodzić do innych programów na komputerze. Na ogół najlepiej jest zamknąć klienty poczty, komunikatory internetowe i wygaszacze ekranu przed rozpoczęciem przechwytywania. Okno *Capture* (przechwyć) wyświetla status i postęp przechwytywania nad oknem podglądu (rysunek 2.3). Jeśli wiadomość statusu informuje o opuszczeniu klatki, zatrzymaj przechwytywanie klawiszem *Esc* i spróbuj jeszcze raz.

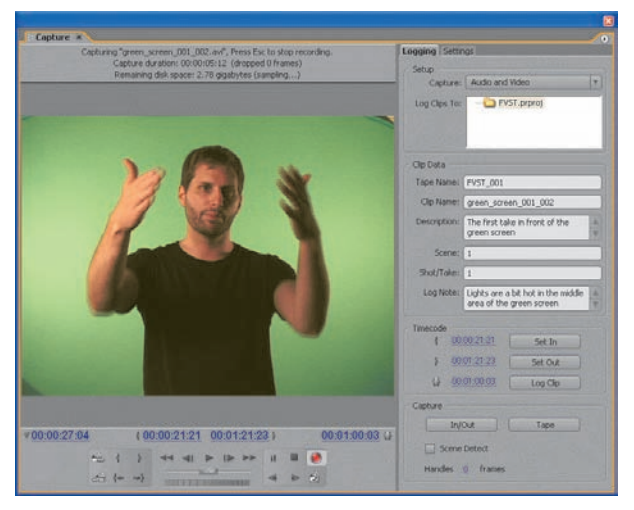

annih **UWAGA** 

 $\rightarrow$  Opuszczanie klatek zazwyczaj wynikazezłego nagrania na taśmę lub nieodpowiednich ustawień przechwytywania w systemie. Jeśli taśmazostała uszkodzona lub informacje zostały na niej niepoprawnie zapisane, niewiele możesz zrobić, aby odzyskać opuszczone klatki. Jeśli taśma wydajesię w porządku podczas oglądania, upewnij się, że Twój dysk jest wystarczająco szybki (7200 lub więcej rpm), i zamknij wszystkie inne aplikacje, nawet te pracujące w tacce systemowej.

Rysunek 2.3. Okno Capture (przechwyć)

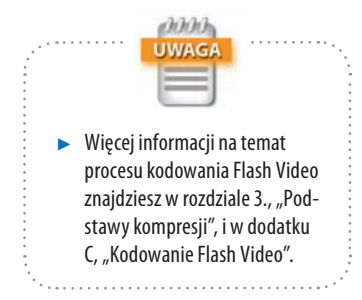

**8.** Kiedy przechwytywanie się zakończy, Premiere poprosi Cię o wpisanie nazwy pliku i innych informacji (rysunek 2.4). Jeśli wpisałeś te informacje w pola *Clip Data* (dane klipu) przed rozpoczęciem przechwytywania, okno dialogowe *Save Captured Clip* (zapisz przechwycony klip) zostanie wypełnione automatycznie.

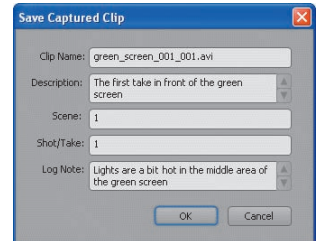

Rysunek 2.4. Okno dialogowe Save Captured Clip (zapisz przechwycony klip)

**9.** Po zapisaniu klipu nowy plik źródłowy zostaje dodany do aktualnego projektu.

Możesz teraz użyć przechwyconego klipu z innymi klipami w projekcie Premiere lub przejść do kodowania klipu jako Flash Video, jeśli nie wymaga on dalszej edycji.

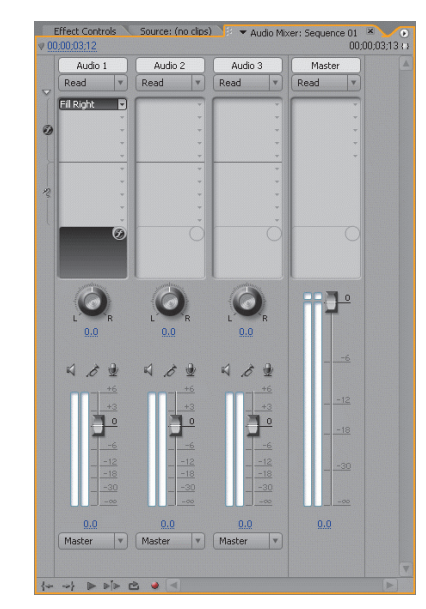

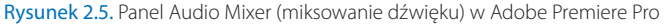

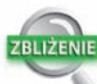

#### **Manipulacja kanałem audio**

Jeślikorzystałeś z więcej niż jednego mikrofonu podczas filmowania scen, możesz zdecydować się na użycie kanału audio z jednego mikrofonu w obu kanałach klipu wideo,prawym i lewym. Okno *Audio Mixer* (miksowaniedźwięku) menu*Window* (okno) w programie Adobe Premiere pozwala na manipulację dźwiękiem w całym fragmencie filmu (rysunek 2.5). Aby skopiować kanał audio do innego kanału, rozwiń panel*Effects and Sends* (efektyi wysłania) przyciskiem na lewym marginesie palety. Wramce*Effects* (efekty) wybierz*Fill Right*  (wypełnij prawym), aby skopiować prawy kanałdolewego, lub wybierz*Fill Left* (wypełnij lewym), aby skopiować lewy kanał do prawego.

### **Przetwarzanie wideo w programie Adobe After Effects**

Kolejnym wspaniałym narzędziem do produkcji wideo jest Adobe After Effects, dostępny dla systemów Windows i Mac. After Effects jest dla plików wideo tym, czym Photoshop dla fotografii: dzięki precyzyjnej kontroli możesz dodać do pliku wideo warstwy innej grafiki i efektów specjalnych. Przedstawienie szczegółów pracy w After Effects wykracza poza tematykę tej książki, ale powinieneś poznać podstawy pracy z tym narzędziem. W dalszej części książki dowiesz się, jak usunąć zielony ekran z materiału filmowego przy użyciu Adobe After Effects i wtyczki Keylight, aby nałożyć plik wideo Flasha na inne elementy Flasha.

#### **Renderowane efekty wideo kontra efekty Flash w czasie rzeczywistym**

Zanim sięgniesz po After Effects w produkcji filmu, upewnij się, czy Flash Player nie jest w stanie zastosować tego samego efektu szybciej, efektywniej lub dokładniej, używając ActionScriptu. W programie Flash Player 8 i nowszych możesz dodać kilka efektów w czasie rzeczywistym do elementów Flasha. Filtry takie jak rozmycie, cień i blask możesz dodać do filmu Flasha bez korzystania z After Effects. Chociaż w After Effects możesz uzyskać pliki SWF i Flash Video, możesz nie chcieć stosować efektów bezpośrednio do wyjściowego wideo, które stanie się plikiem Flasha. Dodając efekty w środowisku tworzenia Flasha, zachowujesz większą elastyczność. Zanim rozpoczniesz obróbkę lub dodawanie efektów w After Effects, rozważ następujące czynniki:

- V **Czy efekt można osiągnąć w programie Flash Player?** Dowiedz się, czy efekt, który chcesz stworzyć w After Effects, możesz także uzyskać dzięki opcjom odtwarzacza Flash Player. W dalszej części zamieściłem listę efektów dostępnych w programie Flash Player.
- V **Czy efekt będzie zużywał zbyt dużo mocy procesora, jeśli powstanie w programie Flash Player?** W filmie Flasha można stworzyć różne efekty wizualne, ale wiele warstw efektów umieszczonych jedna nad drugą może szybko spowolnić działanie odtwarzacza Flash Player. Jeśli pla-

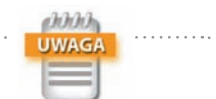

 $\blacktriangleright$  Wskazówki dotyczące produkcji w programie After Effects znajdziesz w książce *Adobe After Effects CS3 Professional PL. Techniki studyjne. Oficjalny pod*ręcznik Marka Christiansena. Więcej informacji nastronie *www.flashsupport.com/books.*

## **WSKAZÓWKA**

 $\blacktriangleright$  Flash CS3 zawiera nowy komponent FLVPlaybackCaptioning, który pozwala dodawać tekst i synchronizuje gozobrazem.Więcej natemat tego komponentu dowiesz się z rozdziału 10., "Tworzenie banerów reklamowych i napisów w filmach".

nujesz umieścić kilka warstw efektów w swoim materiale filmowym (i chcesz je umieścić tylko na obszarze wideo), rozważ wyrenderowanie ich bezpośrednio na materiale, używając After Effects.

V **Czy efekt będzie miał lepszą ostrość, jeśli powstanie w programie Flash Player?** Niektóre efekty wizualne używane w transmisjach telewizyjnych, takie jak napisy i elementy graficzne, można wierniej odtworzyć we Flashu. Nakładki tekstu stworzone w programach wideo nie są dobrze kompresowane, zwłaszcza przy niższej prędkości transmisji danych i mniejszym rozmiarze ramki. Niezależnie od tego, jak bardzo skompresowany jest Twój materiał, Flash tworzy tekst i grafikę wektorową, które pozostają wyraźne i ostre przy każdej rozdzielczości.

Powinieneś też wiedzieć, jakie efekty możesz łatwo dodać do Flash Video bez zaawansowanej wiedzy na temat ActionScriptu:

- V **Desaturacja:** Możesz stworzyć wersję czarno-białą (w odcieniach szarości) swojego wideo Flasha, używając filtru *Adjust Color* (dostosowanie kolorów) w zakładce *Filters* (filtry) panelu *Property* (właściwości) środowiska tworzenia Flasha.
- V **Efekty rozmycia i rozjaśnienia:**Jeśli chcesz rozmyć obraz Flash Video, możesz stworzyć pośredni plik Flasha z filtrem *Blur* (rozmycie) w zakładce *Filters* (filtry) panelu *Property* (właściwości). Możesz też dostosować właściwość alfa klipu Flash Video z pośrednim plikiem.
- V **Dodawanie napisów:** Nie daj się skusić, aby dodać napisy do źródłowego materiału wideo w edytorze takim jak Premiere lub Final Cut Pro. Flash może dodać pola tekstowe do pliku Flash Video za pomocą aplikacji, na przykład Captionate opisanej w dodatku C, "Kodowanie Flash Video". Flash CS3 zawiera nowy komponent FLVPlaybackCaptioning opisany w rozdziale 10., "Tworzenie banerów reklamowych i napisów w filmach"*.*

#### **Podstawowe efekty wideo**

Być może błędnie zwane podstawowymi efekty wideo, które Adobe After Effects może zastosować na Twoim materiale filmowym, mogą niewiarygodnie poprawić

jakość prezentacji filmu. Chociaż używanie After Effects do wykonania najprostszych zadań dostosowania wideo może wyglądać na przesadę, operacje wykonywane przez After Effects są jednymi z najbardziej profesjonalnych na rynku. Jest ogromna różnica między profesjonalnym narzędziem, takim jak After Effects, a niedrogimi programami do obróbki wideo przeznaczonymi dla odbiorców-amatorów. Oto krótka lista zadań, które może wykonać After Effects:

V **Korekcja temperatury barw:** W kamerach przeznaczonych do powszechnego użytku dosyć popularna jest błędna detekcja temperatury barw. Są dwie ogólne kategorie temperatury barw: światło dzienne (zewnętrzne) i sztuczne (wewnętrzne). Jeśli filmujesz w plenerze o świcie lub zmierzchu lub w zachmurzony dzień, automatyczny tryb kamery może zadziałać jak podczas zdjęć w pomieszczeniu — dając w efekcie nadmiernie niebieski obraz. Odpowiednio, jeśli filmujesz w pomieszczeniu z ustawieniem światła naturalnego, kolory mogą wyglądać na zbyt ciepłe (lub żółte). Opcja *Photo Filter* (filtr fotograficzny) w After Effects przekonwertuje nieprawidłowo zastosowaną temperaturę barw w materiale źródłowym. W dalszej części tego rozdziału dowiesz się, jak poprawić temperaturę barw, używając filtru *Photo Filter* (filtr fotograficzny).

V **Usuwanie przeplotu:**Jedną z operacji, które będziesz musiał najczęściej przeprowadzać na materiale filmowym z kamery, będzie usuwanie przeplotu. (Efekt przeplotu omówiłem w rozdziale 1.). Ponieważ format Flash Video został zaprojektowany do wyświetlania na komputerach, każdy ślad przeplotu powinien zostać usunięty z materiału źródłowego, zanim przetworzysz go na Flash Video. Większość narzędzi konwertujących, w tym Adobe Flash CS3 Video Encoder, On2 Flix Pro i Sorenson Squeeze, potrafi usunąć przeplot, ale After Effects ma lepszy silnik obsługujący usuwanie przeplotu. Więcej na temat tej procedury dowiesz się z dalszej części rozdziału.

V **Dostosowanie kolorów i poziomów:**Jeśli Twój obraz filmowy wymaga więcej lub mniej kontrastu, nasycenia lub zmiany właściwości innego kanału koloru, użyj

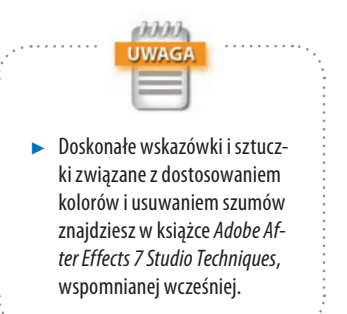

narzędzi dostosowania obrazu w After Effects, znajdujących się w menu *Effects/Color Correction* (efekty/korekcja kolorów).

V **Usuwanie szumów:**Jeśli zauważysz w swoim filmie niepożądane cyfrowe szumy, możesz je usunąć, używając filtru *Remove Grain* (usuń ziarnistość) w After Effects. Cyfrowe szumy mogą wynikać z wielu czynników, między innymi z zapisania źródłowego materiału na nośniku analogowym niskiej jakości (na przykład kasecie VHS) lub ze złych warunków oświetleniowych.

#### *Dostosowanie temperatury barw w After Effects*

Jeśli Twój materiał filmowy wydaje się zbyt niebieski lub żółty, istnieje możliwość, że zdjęcia powstały przy nieodpowiednim ustawieniu balansu bieli. Kiedy filmujesz materiał, nie polegaj na automatycznych ustawieniach balansu bieli w kamerze, jeśli chcesz uzyskać profesjonalny efekt. Jeśli jednak nakręciłeś już film przy nieprawidłowym ustawieniu balansu bieli, możesz uratować materiał, dostosowując nasycenie kolorów w After Effects. Aby to zrobić, mogłeś użyć filtrów korekcji kolorów w After Effects. Ale After Effects 7 czyni to zadanie prostszym dzięki filtrowi Photo Filter. Kolejne kroki opisują, jak naprawić kolorystykę obrazu i uzyskać poprawny balans bieli:

**1.** Otwórz plik projektu After Effects, *color\_temp\_correct\_ starter.aep* z folderu *Rozdział02/color\_temp* znajdującego się na DVD dołączonym do książki.

Kiedy plik zostanie otwarty w After Effects, możliwe, że będziesz musiał powiązać klip źródłowy *stella\_ pan.mov* z plikiem *stella\_ pan.mov* znajdującym się w folderze *source/dv* na płycie DVD. Klip DV QuickTime zawiera film nakręcony przy ustawieniu balansu bieli dla pomieszczenia, chociaż był kręcony na zewnątrz.

**2.** Kliknij dwukrotnie klip *stella\_ pan.mov* w oknie *Project* (projekt), aby zobaczyć podgląd filmu.

Zauważ, że większość barw obrazu ma niebieskawy odcień — sucha trawa i futro psa nie mają wystarczająco żółtego odcienia. Ten brak równowagi odcieni pokazuje, że podczas filmowania użyto niewłaściwego ustawienia balansu bieli.

- **3.** Zapisz ponownie plik projektu jako nowy plik o nazwie *color\_temp\_correct.aep* w lokalizacji na Twoim dysku, na przykład na pulpicie.
- **4.** Przeciągnij klip *stella\_pan.mov* z panelu *Project* (projekt) do panelu *Timeline* (listwa czasu). Jeśli panel *Timeline* nie jest widoczny, wybierz *Window/Timeline* (okno/listwa czasu).

Kiedy przeciągniesz klip do panelu *Timeline* (listwa czasu), After Effects automatycznie stworzy nową kompozycję opartą na ustawieniach filmu źródłowego. Czas trwania nowej kompozycji zostaje automatycznie ustawiony na taki jak filmu źródłowego. W panelu *Timeline* (listwa czasu) powinna wyświetlać się nowa warstwa nazwana tak jak plik źródłowy (rysunek 2.6).

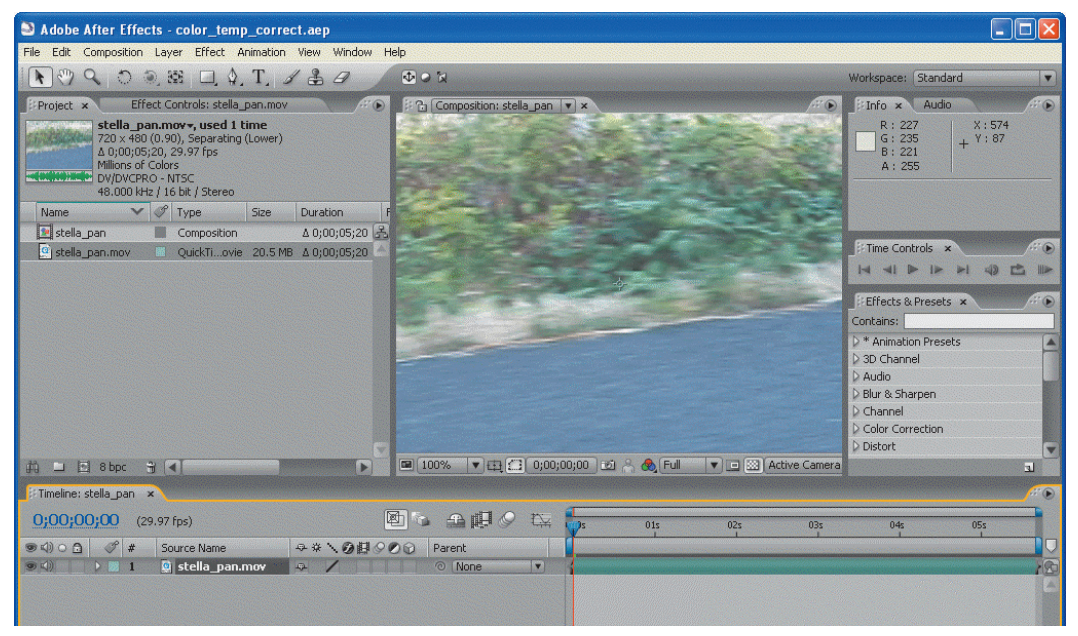

Rysunek 2.6. Nowa kompozycja stella\_pan wyświetlona w panelu Timeline (listwa czasu)

**5.** Zaznacz warstwę *stella\_ pan.mov* w panelu *Timeline* (listwa czasu) i wybierz *Effect/Color Correction/Photo Filter* (efekt/korekcja koloru/filtr fotograficzny). Pojawia się panel *Effect Controls* (kontrola efektów), domyślnie po prawej stronie panelu *Project* (projekt).

Tutaj możesz kontrolować ustawienia każdego efektu dodanego do warstwy. W ustawieniu *Filter* (filtr) efektu *Photo Filter* (filtr fotograficzny) możesz wybierać spośród kilku predefiniowanych ustawień, aby dodać do obrazu nowy odcień. Jeśli Twój materiał został nakręcony przy ustawieniach temperatury dla wnętrza, a powinien mieć temperaturę barw pleneru, wybierz jedną z opcji *Warming Filter* (filtr ciepły) — im wyższa wartość, tym cieplejszy odcień. Jeśli materiał powinien powstać przy ustawieniach temperatury barw dla wnętrza, a został nakręcony przy ustawieniu dla pleneru, wybierz opcję *Cooling Filter* (filtr chłodny) — im wyższa zastosowana wartość, tym chłodniejszy odcień obrazu. Dla naszego materiału wybierz opcję *Warming Filter (81)* z menu ustawień *Filter* (filtr). Nieznacznie zmniejsz opcję *Density* (gęstość) do 22,3% (rysunek 2.7). Podgląd efektu filtru obejrzysz, przeciągając głowicę w panelu *Timeline* (listwa czasu) na nowe miejsce.

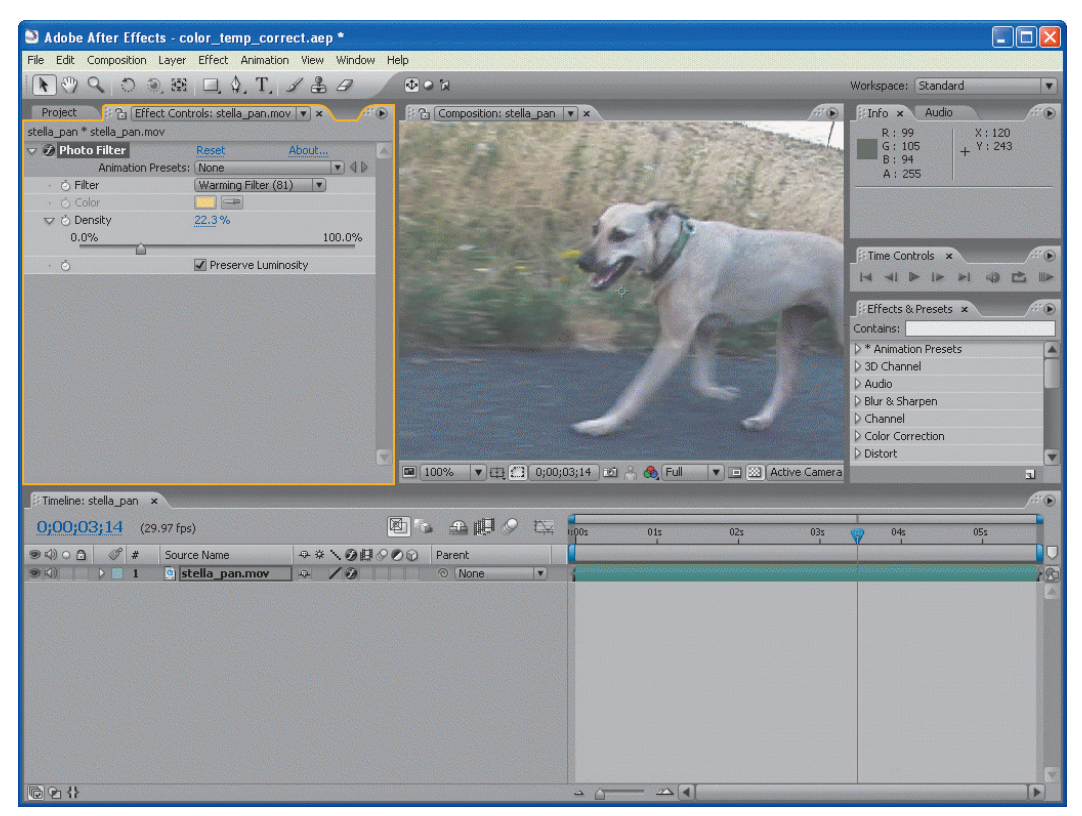

Rysunek 2.7. Panel Effect Controls (kontrola efektów) pokazujący ustawienia Photo Filter (filtr fotograficzny)

**6.** Zapisz kompozycję jako nowy plik DV. Otwórz panel *Render Queue* (kolejka renderowania), wybierając *Window/Render Queue* (okno/kolejka renderowania).

Domyślnie zakładka *Render Queue* (kolejka renderowania) umieszczona jest obok zakładki *Timeline* (listwa czasu). Ja wolę odblokować ją, klikając prawym przyciskiem myszy lub przytrzymując *Ctrl* i klikając (Mac) tytuł panelu *Render Queue* (kolejka renderowania) i wybierając *Undock Panel* (odblokuj panel). Zwiększ wysokość odblokowanego panelu, aby zobaczyć interfejs użytkownika (rysunek 2.8). W kolejce zapisywania nie powinno być żadnych kompozycji. Pozostaw panel otwarty podczas wykonywania kolejnych kroków.

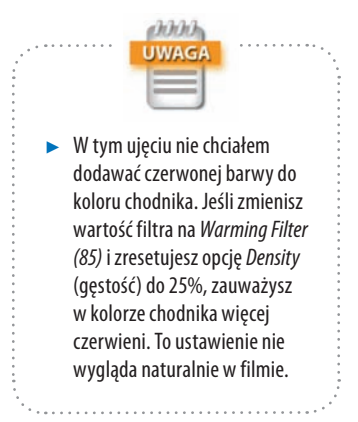

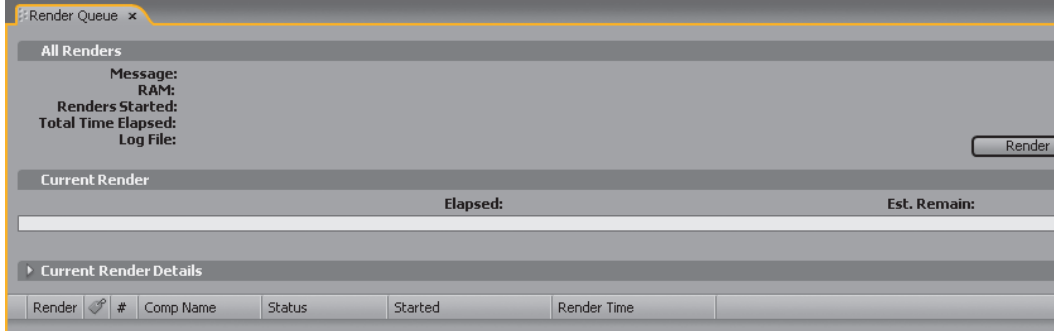

Rysunek 2.8. Odblokowany panel Render Queue (kolejka renderowania)

**7.** Kliknij panel *Project* (projekt) i wybierz kompozycję *stella\_ pan* — nie wybieraj filmu *stella\_ pan.mov*.

Kiedy kompozycja jest już zaznaczona, wybierz *Composition/Add to Render Queue* (kompozycja/dodaj do kolejki renderowania).

**8.** W kolejce zapisywania powinna być teraz widoczna kompozycja *stella\_ pan*. Kliknij rozwijalne menu *Render Settings* (ustawienia renderowania) i wybierz *DV Settings* (ustawienia DV) (rysunek 2.9).

Jeśli chcesz obejrzeć te ustawienia, kliknij nazwę *DV Settings* (ustawienia DV) po dodaniu ich jako ustawienia opcji *Render Settings* (ustawienia renderowania).

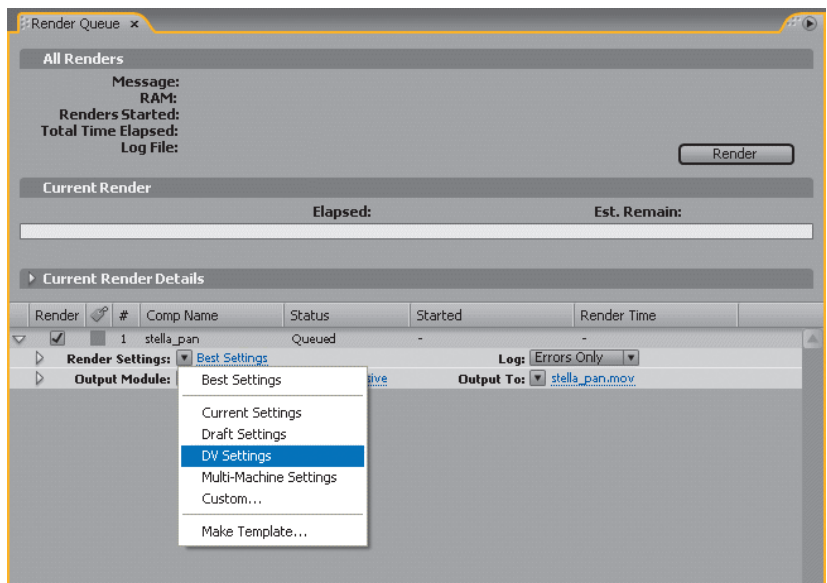

Rysunek 2.9. Menu Render Settings (ustawienia renderowania) w panelu Render Settings (ustawienia renderowania)

**9.** Kliknij menu *Output Module* (moduł pliku wyjściowego) i wybierz opcję *Make Template* (stwórz szablon, rysunek 2.10).

W oknie dialogowym *Output Module Templates* (szablony modułu pliku wyjściowego) kliknij przycisk *Load* (załaduj) i przejdź do pliku *Flash Video Studio Techniques – Output Modules.aom* znajdującego się w folderze *presets/After Effects* płyty DVD dołączonej do książki. Kiedy szablony się ładują, może pojawić się informacja o niezgodności nazw — nie przejmuj się nią. Zamknij okno dialogowe *Output Module Templates* (szablony modułu pliku wyjściowego).

**10.** Kliknij ponownie menu *Output Module* (moduł pliku wyjściowego) w panelu *Render Queue* (kolejka renderowania) i wybierz dodany przed chwilą moduł *QuickTime – DV Interlaced*.

Ten moduł tworzy plik DV z polami przeplotu. (W kolejnej części dowiesz się, jak usunąć przeplot).

**11.** Kliknij tekst po prawej stronie pola *Output To* (zapisz plik wyjściowy) w panelu *Render Queue* (kolejka renderowania).

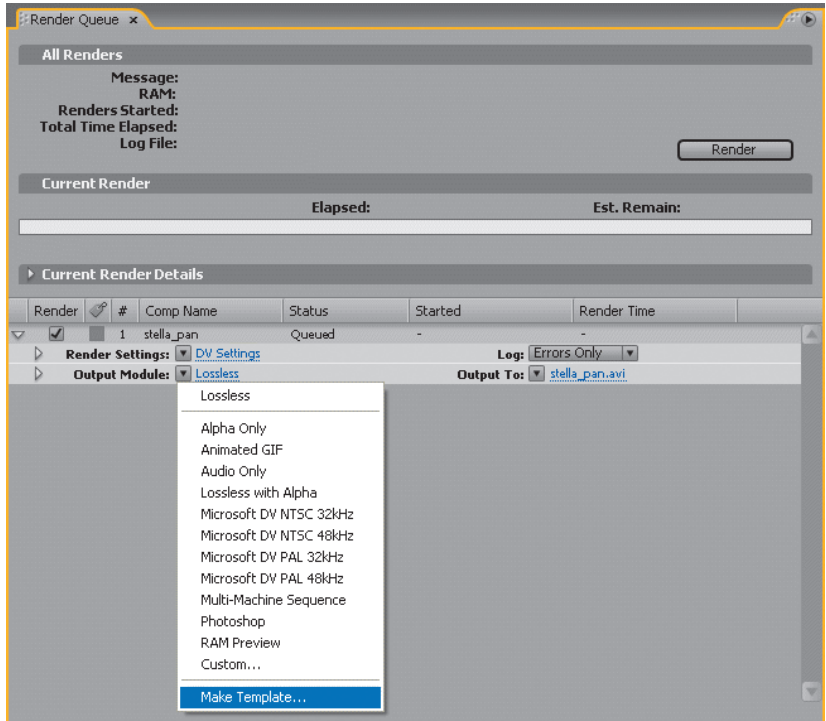

Rysunek 2.10. Menu Output Module (moduł pliku wyjściowego)

W oknie dialogowym *Output Movie To* (zapisz plik wyjściowy filmu) przejdź do lokalizacji, w której chcesz zapisać nowy plik, i wpisz jego nazwę stella\_pan\_ color\_corrected.mov.

**12.** Kliknij przycisk *Render* (wyrenderuj) w panelu *Render Queue* (kolejka renderowania).

After Effects tworzy nowy plik QuickTime z zastosowanym efektem *Photo Filter* (filtr fotograficzny).

**13.** Po zakończeniu renderowania przejdź do lokalizacji filmu QuickTime i odtwórz go. W materiale widać zastosowany nowy odcień.

#### *Usuwanie przeplotu w After Effects*

Jak dowiedziałeś się z rozdziału 1., większość najnowocześniejszego sprzętu wideo przechwytuje materiał filmowy z przeplotem. Ten system świetnie sprawdza się na większości telewizorów, ale jakość jest daleka od idealnej

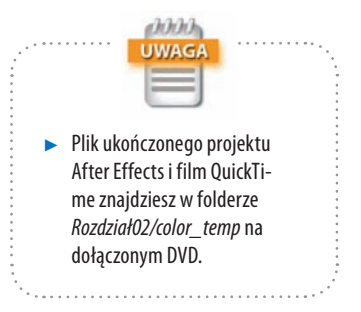

podczas wyświetlania na komputerze. Powinieneś usunąć efekt przeplotu z każdego materiału publikowanego w sieci i przeznaczonego do wyświetlania na komputerze. Z tej części dowiesz się, jak odzyskać wysoką jakość obrazu z materiału źródłowego zawierającego przeplot.

Zanim nauczysz się, jak usunąć przeplot, zbadajmy ten problem. Zobaczyć znaczy uwierzyć, postępuj więc zgodnie z następującymi krokami:

- **1.** Otwórz folder *Rozdział02/deinterlace/flash\_samples* na DVD dołączonym do książki i otwórz plik *demo.html* w swojej domyślnej przeglądarce.
- **2.** W czasie ładowania filmu Flasha wybierz opcję *Interlaced 640 by 480* (przeplot 640 na 480) z menu *Left Video* (wideo po lewej) i opcję *Deinterlaced 640 by 480* (bez przeplotu 640 na 480) z menu *Right Video* (wideo po prawej).
- **3.** Kliknij przycisk *Start* (rozpocznij), aby obejrzeć obie próbki odtwarzane jednocześnie. Możesz też kliknąć i przeciągnąć na obrazie, aby zmienić stosunek podziału filmu na dwie części.

W lewej części obrazu widoczne są poziome linie w miejscach, gdzie szybko zmienia się temat obrazu — głównie biegnący pies (rysunek 2.11). Po prawej stro-

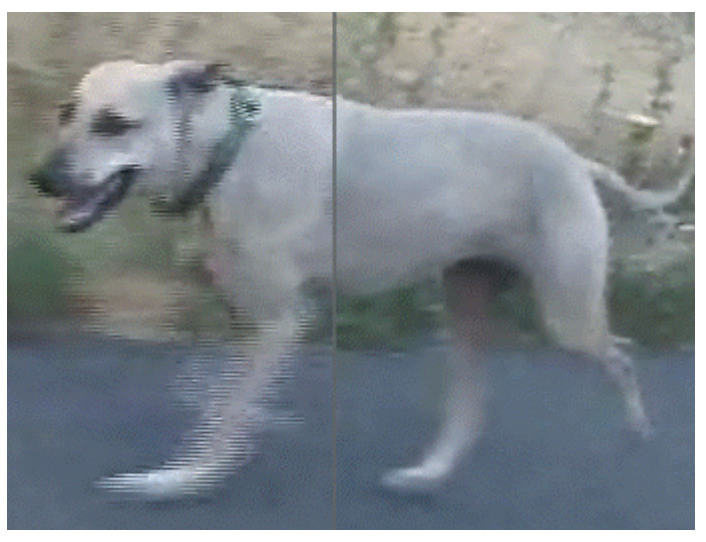

Rysunek 2.11. Porównanie filmu z przeplotem (po lewej) i po usunięciu przeplotu (po prawej)

nie nie widać w ogóle poziomych linii. Kiedy przeplot zostaje usunięty, dwa pola przeplotu zostają połączone w jedną klatkę.

Nie zawsze zauważysz efekt przeplotu po skompresowaniu pliku do Flash Video. Będzie tak w następujących przypadkach:

- V **Zmniejszony rozmiar ramki:**Jeśli Twój wyjściowy plik Flash Video ma rozmiar 320 na 240 lub mniejszy, zazwyczaj efekt przeplotu pól nie będzie widoczny niezależnie od tego, czy usunąłeś go przed kompresją do Flash Video. Zmniejszając o połowę poziomą rozdzielczość, skutecznie usuwasz jedno pole przeplotu z procesu kompresji.
- V **Niewielki lub żaden ruch w filmie:**Jeśli filmowany obiekt nie porusza się lub porusza bardzo wolno, jego krawędzie raczej nie będą się bardzo różniły w dwóch oddzielnych polach. Jeśli na przykład Twój materiał przedstawia mówiącego aktora, który siedzi na krześle, w ramce nie ma wiele ruchu — chyba że stosujesz zbliżenia i oddalenia kamery. Ruchy kamery, takie jak zbliżenia lub obroty, również tworzą efekt ruchu w materiale.

Jeśli wiesz, że Twój film zawiera pola przeplotu, powinieneś usunąć przeplot, zanim przekonwertujesz materiał do Flash Video. Kompresor Macromedia Flash 8 Video Encoder nie usunie przeplotu z filmu; film pokazany po lewej stronie rysunku 2.11 to materiał z przeplotem przetworzony przez Macromedia Flash 8 Video Encoder. Nowsze kompresory Flash Video, takie jak Adobe Flash CS3 Video Encoder, On2 Flix Pro i Sorenson Squeeze, dają niezłe efekty podczas usuwania przeplotu, ale możesz zdecydować się na jakość oferowaną przez Adobe After Effects.

Aby optymalnie usunąć przeplot z pliku filmowego w Adobe After Effects 7 lub CS3, postępuj zgodnie z tymi krokami:

**1.** W otwartym nowym projekcie wybierz *File/Import* (plik/importuj), aby otworzyć plik filmowy z przeplotem. Możesz skorzystać z pliku *Rozdział02/color\_temp/ stella\_ pan\_color\_corrected.mov* znajdującego się na DVD dołączonym do książki.

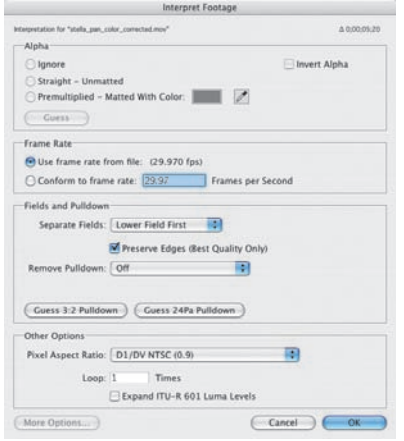

Rysunek 2.12. Ustawienie opcji Preserve Edges (zachowaj krawędzie) w filmie źródłowym

- **2.** W panelu *Project* (projekt) wybierz zaimportowany klip, a następnie kliknij *File/Interpret Footage/Main* (plik/przetwórz materiał/główny) lub naciśnij klawisze *Ctrl/*z*+F*. Możesz też kliknąć klip prawym przyciskiem myszy (na Macu przytrzymać *Ctrl* i kliknąć) i wybrać to samo polecenie. W oknie dialogowym *Interpret Footage* (przetwórz materiał, rysunek 2.12) zaznacz opcję *Preserve Edges (Best Quality Only)* (zachowaj krawędzie [tylko najlepsza jakość]). To ustawienie poprawia jakość obrazu, usuwając przeplot tylko z obszarów, w których obiekty się poruszają.
- **3.** Przeciągnij nowy klip do panelu *Timeline* (listwa czasu). After Effects automatycznie tworzy nową kompozycję o ustawieniach odpowiadających filmowi źródłowemu. Film staje się nową warstwą kompozycji.
- **4.** Kliknij dwukrotnie pole opcji *Frame Blending* (łączenie ramek), aby uzyskać dostęp do warstwy. (Pierwsze kliknięcie uruchamia tryb *Frame Mix* [mieszanie ramek]; drugie kliknięcie włącza tryb *Pixel Motion* [ruch pikseli], o wyższej jakości.) Łączenie ramek stosuje się zazwyczaj, kiedy chcesz zmniejszyć liczbę klatek na sekundę (dla efektu spowolnionego ruchu), ale opcja ta poprawia też jakość obrazu z przeplotem. Tryb *Pixel Motion* (ruch pikseli) to technika łączenia ramek, która daje lepszej jakości obraz niż tryb *Frame Mix* (mieszanie ramek).

W polu opcji *Frame Blending* (łączenie ramek) powinien pojawić się pogrubiony ukośnik (*/*, rysunek 2.13).

#### Przełącznik Frame Blending (łączenie ramek)

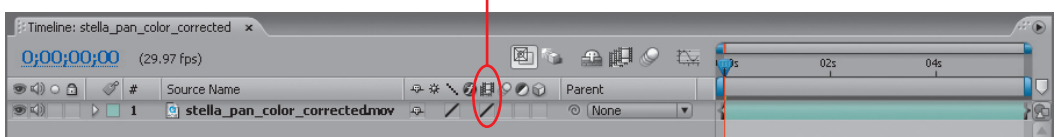

Rysunek 2.13. Tryb Frame Blending (łączenie ramek, druga zaznaczona opcja od lewej) włączony w filmie źródłowym

**5.** Utwórz kompozycję wyjściową, stosując ten sam kodek i liczbę klatek na sekundę co w filmie źródłowym.

Zaznacz kompozycję *stella\_ pan\_color\_corrected* w panelu *Project* (projekt) i wybierz *Composition/Add to Render Queue* (kompozycja/dodaj do kolejki renderowania).

**6.** W tym przykładzie również musisz załadować wybrane ustawienia *Render Settings* (ustawienia renderowania). Kliknij menu *Render Settings* (ustawienia renderowania) w panelu *Render Queue* (kolejka renderowania) i wybierz *Make Template* (stwórz szablon).

W oknie dialogowym *Render Settings Template* (szablon ustawień renderowania) kliknij przycisk *Load* (załaduj) i przejdź do pliku *Flash Video Studio Techniques - Render Settings.ars* znajdującego się w folderze *presets/ After Effects* na DVD. (Nie przejmuj się ostrzeżeniami wyświetlanymi po załadowaniu pliku). Kliknij *OK*, aby zamknąć okno dialogowe. Z menu *Render Settings* (ustawienia renderowania) wybierz nowo załadowany szablon *DV Interlaced to DV Progressive*. Ten szablon wyłącza renderowanie pól w wyjściowym pliku.

**7.** Kliknij menu *Output Module* (moduł pliku wyjściowego) i wybierz *Make Template* (stwórz szablon).

W oknie dialogowym *Output Module Settings Template* (szablon ustawień modułu pliku wyjściowego) kliknij przycisk *Load* (załaduj) i przejdź do pliku *Flash Video Studio Techniques – Output Modules.aom* w folderze *presets/ After Effects* na DVD (nie przejmuj się żadnymi ostrzeżeniami). Kliknij *OK*, aby zamknąć okno dialogowe. Z menu *Output Module* (moduł pliku wyjściowego) wybierz moduł *QuickTime - Apple DV Progressive*.

- **8.** Wpisz nazwę nowego pliku QuickTime w polu *Output To* (zapisz plik wyjściowy).
- **9.** Kliknij przycisk *Render* (renderuj), aby rozpocząć proces tworzenia nowego pliku QuickTime bez przeplotu.

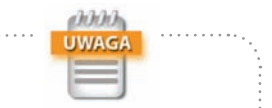

 $\blacktriangleright$  Jeśli nie potrafisz obsługiwać okna*Render Queue*(kolejka renderowania), przejrzyj kroki od 6 do 12 we wcześniejszym ćwiczeniu w części "Dostosowanie temperatury barw w After Effects".

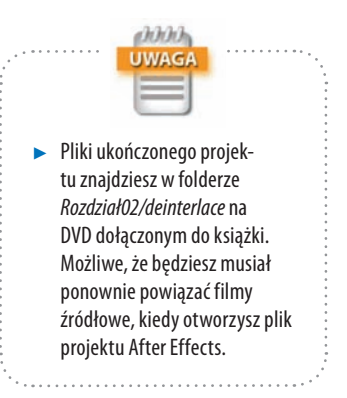